# Handleiding Geniete brochures 1/5

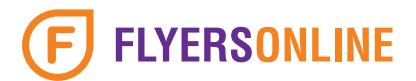

### Inleiding

Geniete brochures worden met 2 stevige nietjes gebonden en afgewerkt. Uw eerste keus als u uw brochure of magazine snel in handen wilt hebben tegen een scherpe prijs. Ook is het mogelijk uw brochure af te werken met oognietjes. Hierdoor kunt u uw brochure gemakkelijk opbergen in een ringband of ordner.

### **Andere benamingen voor een brochure:**

- Magazine
- Clubblad
- Maandblad
- Tijdschrift
- Periodiek

In deze handleiding leggen wij u uit hoe u een brochure aanmaakt in Adobe Indesign en deze vervolgens opslaat tot een PDF bestand. Ook behandelen we een aantal begrippen waaronder **selfcover** en **oognietjes**.

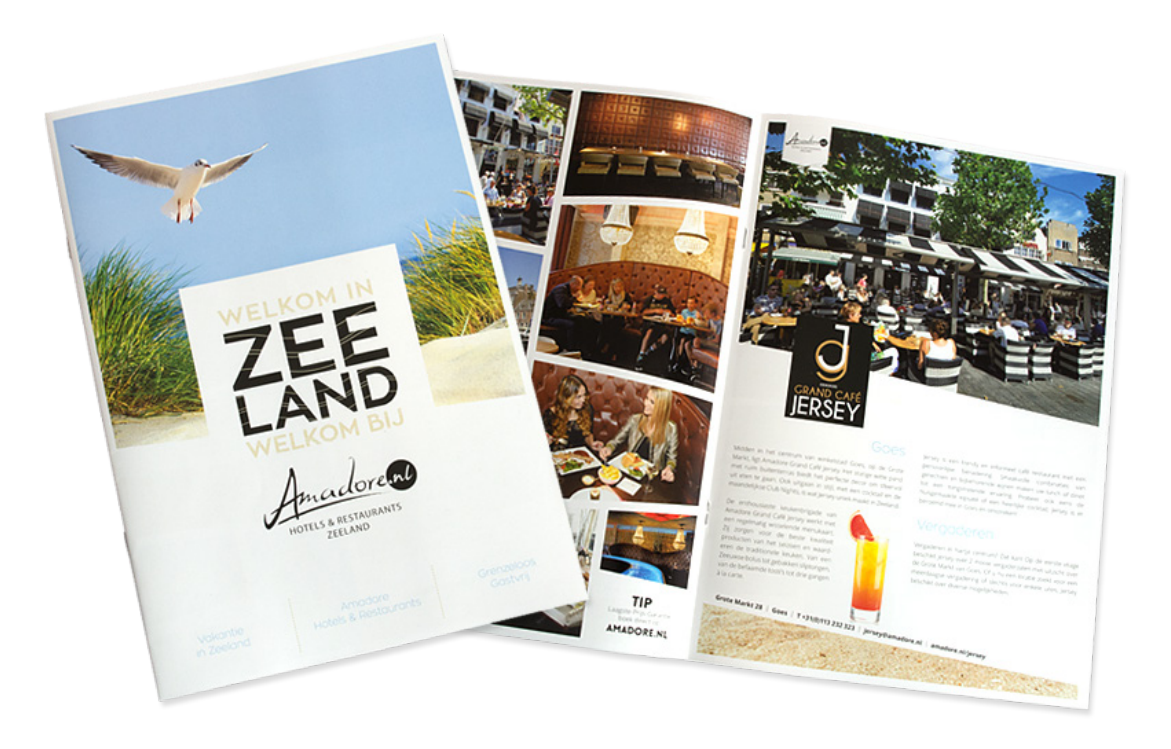

#### Wat betekent selfcover?

Selfcover betekent dat de omslag van de brochure op hetzelfde papiersoort én gramsgewicht gedrukt wordt als het binnenwerk. Bestelt u bijvoorbeeld een brochure waarbij de omslag en het binnenwerk gedrukt wordt op 135 grams gesatineerd mc papier, dan spreken we over een selfcover brochure.

# Handleiding Geniete brochures 2/5

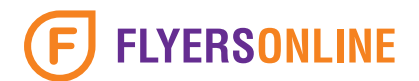

### Wat zijn oognietjes en wat kan ik ermee?

Uw brochure of magazine wordt standaard afgewerkt met 2 stevige nietjes. Wilt u uiteindelijk uw brochure of magazine ook kunnen opbergen in een ringband of ordner? Dan heeft u ook de keuze om oognietjes te bestellen. Dit kunt u aangeven op de bestelpagina van de brochures.

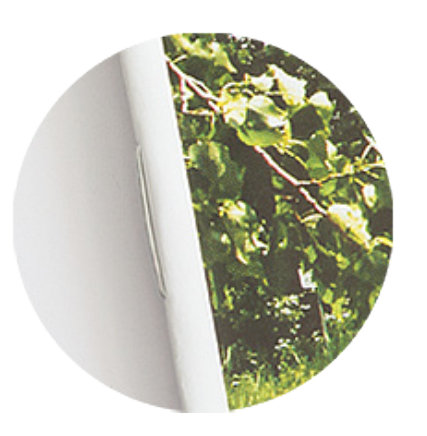

AFBEELDING 1 Brochure met normale nietjes.

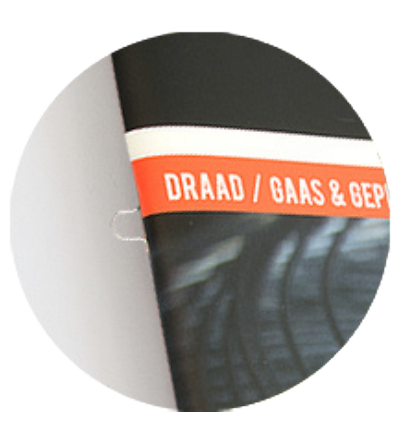

AFBEELDING 2 Brochure met oognietjes.

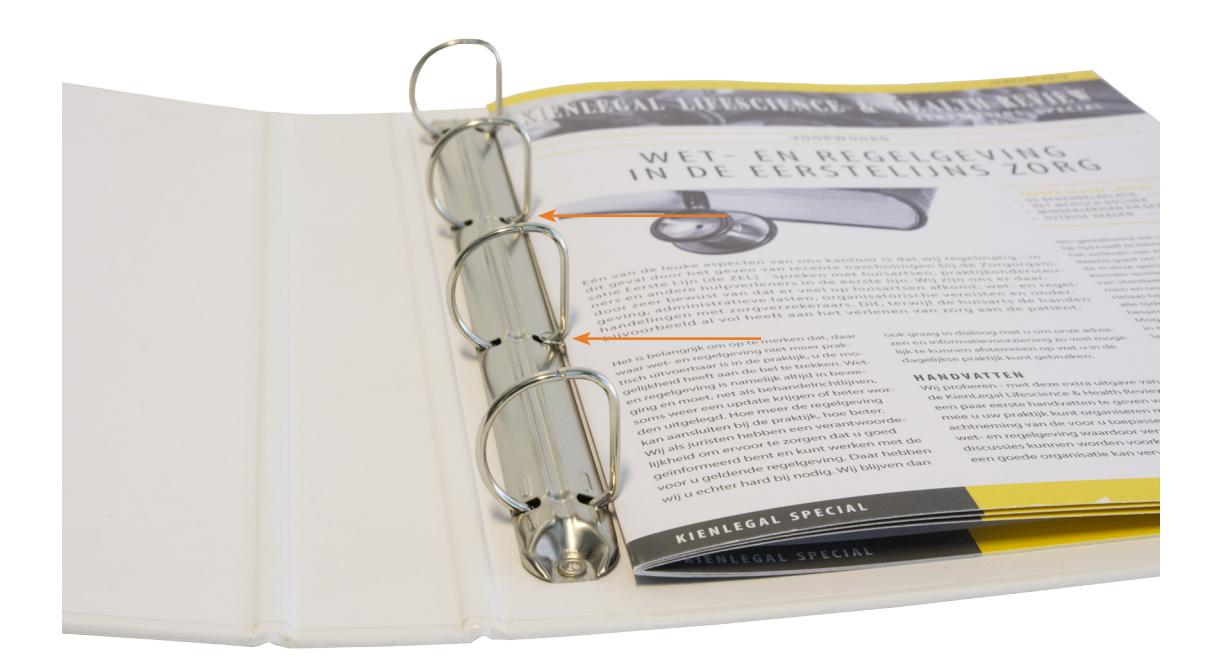

AFBEELDING 3 Een brochure met oognietjes opgeborgen in een ringband.

# Handleiding Geniete brochures 3/5

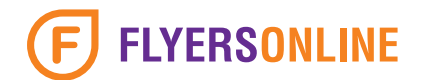

### Een brochure bestand aanmaken in Adobe Indesign

Open Adobe Indesign en maak een nieuw bestand aan. In het voorbeeld hieronder maken we een brochure met 8 pagina's op het formaat A4 staand. **Belangrijk:** Zet het afloopgebied op 2 mm en klik op OK.

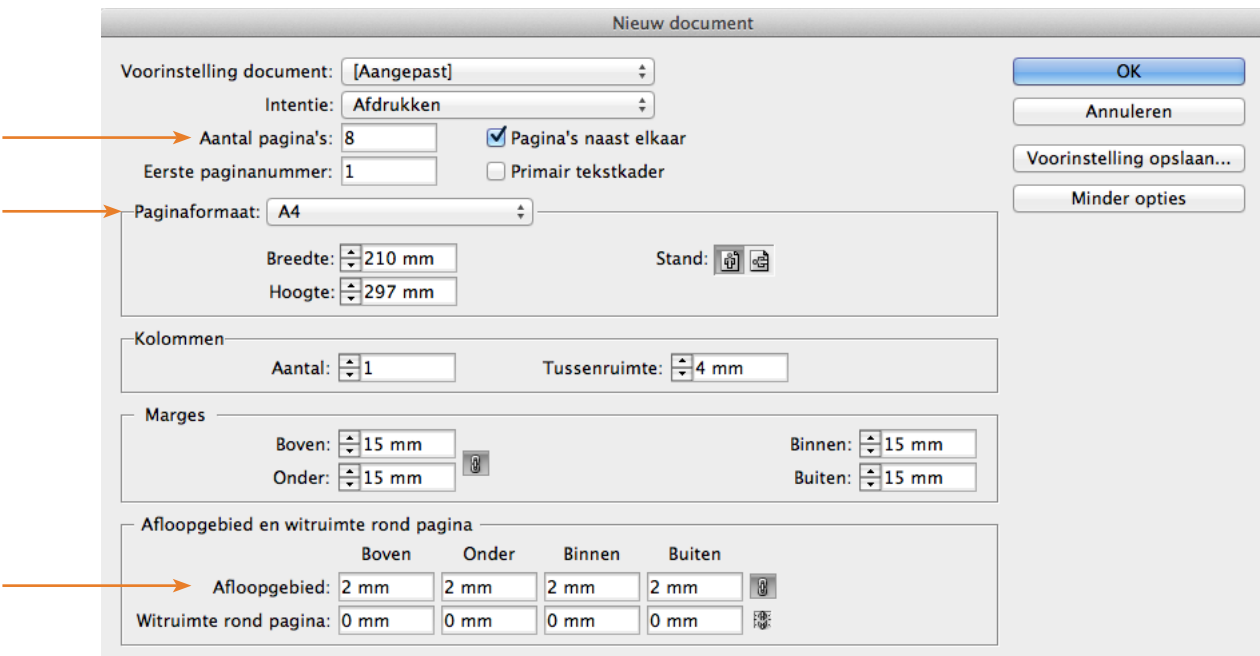

De 8 pagina's worden aangemaakt. U kunt de pagina's nu gaan ontwerpen. Wanneer u klaar bent met ontwerpen dan exporteert u het bestand naar PDF. Ga naar '**Bestand**' en vervolgens klikt u op '**Exporteren...**'.

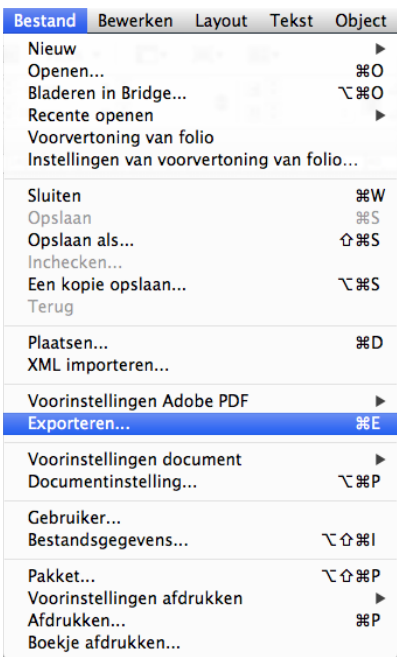

# Handleiding Geniete brochures 4/5

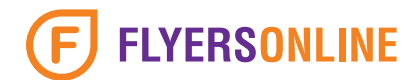

#### Instellingen voor het exporteren naar PDF

In het eerste venster dat opent geeft u uw bestand een naam. Zorg ook dat **Adobe PDF (afdrukken)** geselecteerd staat. Dit zorgt ervoor dat de juiste instellingen ingesteld kunnen worden in het volgende venster.

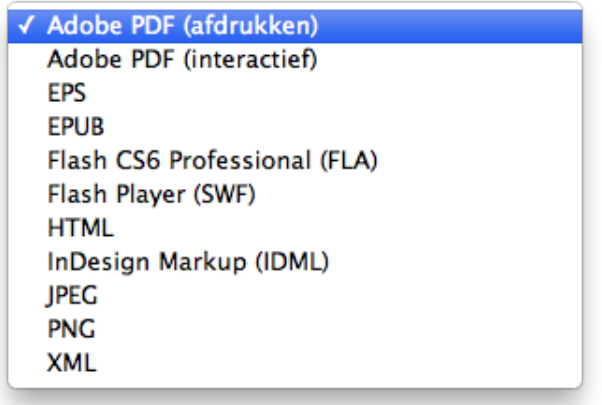

In het tweede venster dat verschijnt selecteert u de instellingen zoals de afbeelding hieronder.

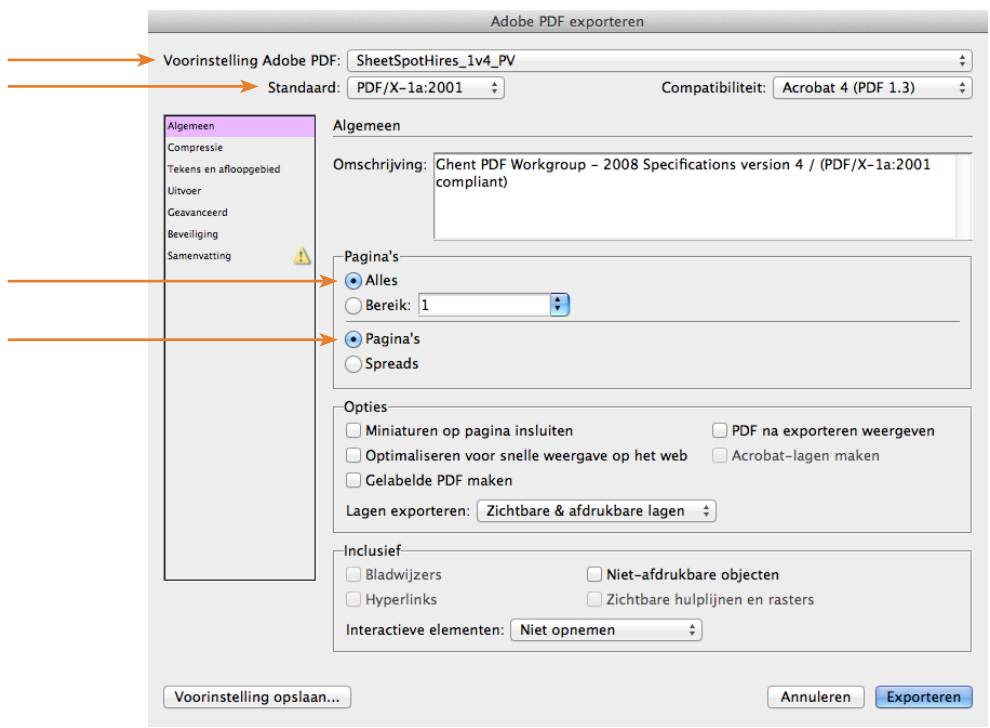

### **Tip:**

Wij adviseren u onze PDF-instellingen van de website te downloaden en te installeren. Dit zorgt ervoor dat alle instellingen direct goed staan en u hier niet meer naar om hoeft te kijken.

Download de PDF-instellingen via: **www.flyersonline.nl/aanleverspecificaties/**

# Handleiding Geniete brochures 5/5

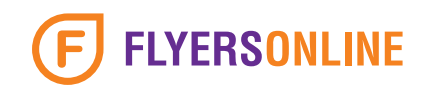

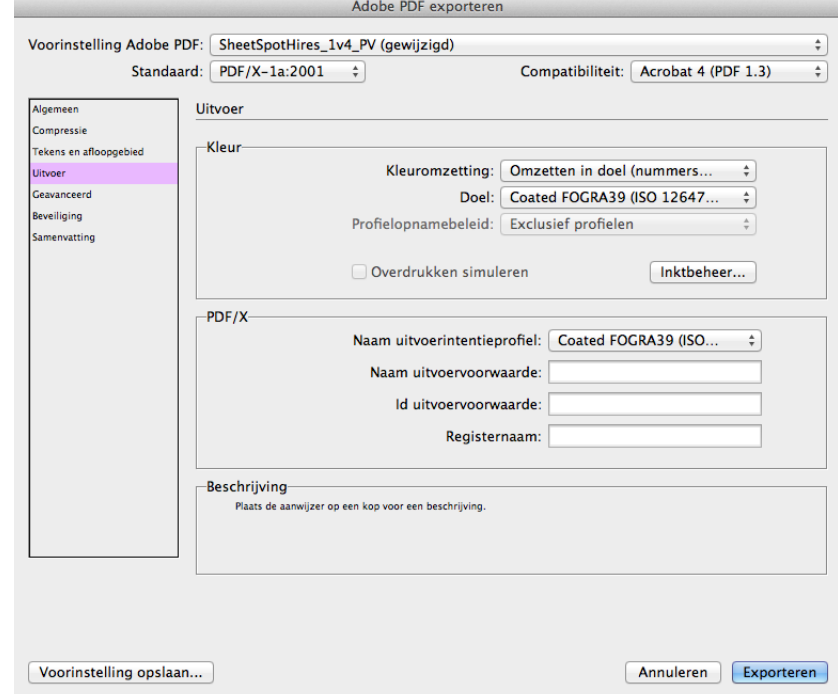

Bij **Uitvoer** kunt u de instellingen aanhouden zoals de afbeelding hieronder.

#### Uw PDF bestand aanleveren

Als de PDF is geëxporteerd kunt u het bestand aanleveren via uw account vanuit uw bestelling.

#### **Goed om te weten!**

Wij controleren vooraf altijd uw bestand(en) voordat wij uw brochure gaan drukken. Als er technisch iets niet klopt dan nemen wij direct contact met u op.

#### Losse PDF pagina's aanleveren

Het kan natuurlijk voorkomen dat u losse PDF bestanden hebt van alle pagina's. Al deze pagina's kunt u **inpakken** (comprimeren) tot 1 bestand. Selecteer alle PDF bestanden en klik met de rechtermuisknop op 1 bestand. Kies vervolgens op **Comprimeer** of **Compress**. Voor extra informatie kunt u ook onze handleiding downloaden.

> **Example 1** Download handleiding  $\downarrow$ http://www.flyersonline.nl/Content/Uploads/Handleidingen/Flyersonline%20handleiding%20-%20Bestanden%20inpakken%20(comprimeren).pdf